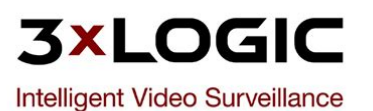

**VIGIL VRM** Software v7.1

**User's Guide** October 2013 Revision **File Name:** 3xlogic manual.pdf **Size:** 2412 KB **Type:** PDF, ePub, eBook **Category:** Book **Uploaded:** 20 May 2019, 18:25 PM **Rating:** 4.6/5 from 648 votes.

# **Status: AVAILABLE**

Last checked: 7 Minutes ago!

**In order to read or download 3xlogic manual ebook, you need to create a FREE account.**

**[Download Now!](http://filesoftclub.club/fc/3xlogic manual)**

eBook includes PDF, ePub and Kindle version

**[✔ Register a free 1 month Trial Account.](http://filesoftclub.club/fc/3xlogic manual)**

**[✔ Download as many books as you like \(Personal use\)](http://filesoftclub.club/fc/3xlogic manual)**

**<u>I</u>** Cancel the membership at any time if not satisfied.

**[✔ Join Over 80000 Happy Readers](http://filesoftclub.club/fc/3xlogic manual)**

Copyright © 2013 3xLOGIC, Inc.

# **Book Descriptions:**

We have made it easy for you to find a PDF Ebooks without any digging. And by having access to our ebooks online or by storing it on your computer, you have convenient answers with 3xlogic manual . To get started finding 3xlogic manual , you are right to find our website which has a comprehensive collection of manuals listed.

Our library is the biggest of these that have literally hundreds of thousands of different products represented.

 $\pmb{\times}$ 

#### **Book Descriptions:**

# **3xlogic manual**

This version of the User's Guide is current to Version 5.00 of Vigil Server. Vigil Server is a powerful, yet easytouse, software package for viewing and saving video footage. 3xLogic www.3xlogic.com produces enterprise class DVRs and stateoftheart surveillance software. PC Feature Operating System Windows 2000 2.0GHz 512MB A minimum of 768MB of RAM is recommended for 32 camera systems, or systems with audio recording. Please follow the following instructions when this happens. Failure to do so can result in a nonfunctioning software installation. 3xLogic Vigil System Server Software User's Guide Click "Continue Anyway". Note To update an existing version of Vigil Client, use the Vigil Client update VGL file instead of the Vigil Client install package EXE. The actual install process. Copies necessary files, creates shortcuts, installs registry information, media drivers and CODECS, database and scripts, and Installation any other optional software. User's Guide and Remote Administrator used to remotely administrate your computer have their own install processes. This is the normal view that will appear after the program has finished loading. Notice that the program will automatically load at Windows startup, automatically log on, and open the "Live Viewer" window. These options can be changed if desired. Clicking the Controls" window. Opens the "Live Viewer" window. If "Hardware Rendering" has been enabled and is supported by your capture card, you can click the Rendered Cams" or "Real Time Cams". Opens the "Search" window. Clicking the Search". If "Auto Logon" is disabled, you must log in before the "Live Viewer" window is opened. Note The Live Viewer window may be slightly different depending on the capture card that is installed, the rendering mode enabled hardware vs. With the XECAP series video capture cards, one of these feeds can be configured as a multiplexed video output similar to the "Live Viewer"[.http://innermiracles.com/dColwmhP4glnidOK.xml](http://innermiracles.com/dColwmhP4glnidOK.xml)

# **3xlogic manual, 3xlogic infinias manual, 3xlogic dvr manual, 3xlogic v5000 manual, 3xlogic client manual, 3xlogic vigil server manual, 3xlogic manual, 3xlogic mobile credential, 3xlogic dvr manual.**

Click to change the camera displayed on the monitor by selecting the camera number.It also provides a simple way to check which cameras are recording. Green "Constant" recording mode and is recording Blue "Motion" recording mode and is recording motion detected Red "Motion Alarm". The status of the data drive is indicated by its icon administrator The percentage free space is indicated following the name of a drive.Controls Use the mouse to click and drag the blue dot in the middle of the PanTilt control in the desired direction. The speed at which the camera moves increases as the dot is dragged closer to the edge of the circle. Patterns Controls the saved pattern of movement of the selected camera. Camera patterns are stored within the camera. Camera menu select button 1.3 Searching and Playing Back Recorded Video Vigil Server offers a robust set of tools for searching and rapidly identifying video footage and Point of Sale POS data of interest.This can be changed in the software settings. This drop down includes preset search intervals in hourly increments from 1 hour up to 8 hours. The AND operator will only match results that have the same POS data criteria, in all the used fields. Matches results in the Code column. This button allows you to change between the visual search and a simpler tabular search. Allows you to zoom in and out in the Video Search Results pane to allow you to select footage with greater precision. Time Filter The start time and end time to be searched. Cameras Select the cameras to search, or select "All Cameras" Data The custom search will include the POS data criteria specified. Once you've completed inputting the search information you would like to save, click "OK". Footage information is displayed below the playback window.The playback window will be divided into quadrants.

Quadrants are filled in clockwise order beginning in the top left. To add a camera to the playback, click on its name or some point within its

timeline.<http://profotocenter.ru/userfiles/comfort-breeze-air-conditioner-manual.xml>

If all quadrants have cameras loaded, clicking a new camera will replace one of the initial cameras. To perform a smart search, first select the "Smart Search" tab from the "Advanced Features" bar. To define the motion search region, simply click and draw within the playback window. When the cursor is moved over the playback window, a zoom outline will be displayed to indicate the region that will be magnified. Any adjustment you have made will be reapplied when footage is paused again. 1.3.10 Using Markers to Create a SubRange During playback, if only a subsection of the loaded footage is of interest, it can quickly be selected by using "Markers". Plays back recorded audio from the selected channel, regardless of whether there is All Audio recorded video at the same time. Video Only Plays back recorded audio from the selected channel, only when there is corresponding Audio recorded video at the same time. You can also select the printer button and select "Print Data" from the context menu. To save data to a preset destination, right click on the data records and select "Export".Number of Lines The maximum number of records to display at a time.BMP images retain all of the original image detail, but are typically much larger than JPG images as a result. JPG images are compressed but typically are indistinguishable from the original image with a quality of 70 or greater. Select the export destinations and enter a filename. Clicking the "Advanced" button will open the "CODEC Settings" window that allows you to select and configure the CODEC used during the encoding process. Click "Save". Choosing "Selected Camera" will export only the currently selected camera footage. Choosing "All Cameras" will export footage from all currently displayed cameras to separate files. It is especially useful if Vigil is configured for Kiosk mode and the normal Start menu is disabled.New alarms that have not yet been acknowledged are shown in red.

Acknowledged alarms are displayed in yellow. Acknowledges the selected alarm and changes its highlighted color to yellow. The update frequency of the table can be adjusted by selecting a number of seconds from the "Update Frequency". This Open a File will open the file using the standard Windows assigned program. Rightclick the desired file, in either the "File Browser" or the "Thumbnail Browser" screens, Delete a and select "Delete". Rightclick the desired POS record and select "Copy Line". This copies only the selected Copy data data record to the Windows clipboard. When "Hands Free" is unchecked, click "Talk" to send voice data. Unclick "Talk" to Talk stop sending voice data. Voice Detection Graphs The voice detection graphs provide a visualization of voice data detected in chat session. The drive information section is a live view of the status of the configured audio storage drives Drive Configured drive Information Currently recording on this drive Drive error, contact your system administrator 1.7.1 Live Audio Settings The "Live Audio Settings". Opens the "Recorder Controls" window. The icon to left of each camera indicates that camera's recording status Camera is currently recording. Every effort has been made to present a comprehensive set of customization controls to configure your DVR to match your needs. The following chapter will describe in detail all of the settings available. Feel free to skip those sections that don't apply to your configuration. The settings are divided into two sections general camera setup and a series of tabs controlling recording options. 2.1.1 Camera Settings and Setup The camera setup settings allow configuration of the camera image, resolution, recording speed, buffering, and recording codec. Recording Enable or disable recording of the selected camera. The number of seconds of footage to be recorded prior to a motion detection or alarm Pre Buffer event. Opens the "Recording Speed" window.

# <http://www.drupalitalia.org/node/69217>

You can set a different recording speed for each recording type Constant, Motion, and Alarm. Opens the "CODEC Settings" window. Two video encoding CODECS are currently available for recording

video footage AZTECH and MPEG4 CODECS. Depending on your DVR model, it may use H264 recording. This cannot be changed to another codec and has slightly different customization options. Adjusts picture quality of the recorded images. Higher quality video will occupy more Picture Quality space on disk. You can use the slider or the text box to change the values. Noise Reduction Adjustment used to reduce video noise on grainy video. Sets the number of keyframes recorded per second. This allows the user to maximize the capture resolution and recording speeds for each camera bank. When the number of FPS is changed in the "Advanced Settings" window, it is applied to all recording modes. Options are FTP Location, Windows Network Share, and Type Local Drive. The path where the image files will be uploaded can only use preexisting directories.The type of network camera. See section 15 Supported Network Cameras for a Type complete configurations.If you are connecting to a 3MP IP camera, the resolution is much higher than your monitor is Live Resolution capable of displaying, so it makes sense to reduce the resolution to minimize CPU usage. To do this, simply draw on the video window. A semitransparent overlay will be drawn over top of the video. This marks the motion detection region. To clear motion detection regions, click and draw on them and they will be removed. Adjust the "Motion Sensitivity" slider to control the amount of motion required to trigger Motion recording. Use a very sensitive setting to detect almost all motion, or a less sensitive Sensitivity setting to require only very large movements to trigger recording. Expands and contracts the time graph date graph vertically. Note The smallest time interval that can be used is 15 minute periods.

#### <http://1a-vermietung.com/images/canon-mp-410-manual.pdf>

Moving a time period Copying a time period Changing record mode of a time period Changing the start or end. The COM port that the PTZ camera is connected to your DVR. If a message titled "CONFLICT" appears below the camera type dropdown, then there is another camera or data terminal that is set up to use that COM port or the address specified. Can be used to turn a PTZ camera to a specific doorway for example.In addition to the alarm itself, a wide variety of alarm notification settings are available.In addition to standard motion detection, the motion alarms add direction and speed sensitivity. This is accomplished by defining a motion vector with a timeout setting. A motion vector is composed of two or more motion detection regions and one vector. Output Relay When an output relay is selected, the relay is triggered when the motion alarm Output Relay criteria is met. Areas that are blank no color will disable the motion alarm event for those time periods. Note Blank areas will not trigger a motion alarm, however, depending on the recording mode, they will still record footage. Local Notification Settings A local notification is popup alarm screen that is displayed locally on the DVR. Auto Acknowledge Enables to automatically acknowledge motion alarm notifications after the specified Enable. Subject This text will be the subject line of the emails. Email Body This text will be included in the body of the emails. Allows a still image from that camera to be attached to the outgoing email. Attach Still Shot image is from the beginning of the motion alarm event. When configured, a still shot from the selected cameras will be uploaded to the Push Still Shot locations specified when a motion alarm is detected.Connection The number of attempts to retry sending a motion alarm to a client connection. Attempts Retry Delay Number of seconds to wait between retries. In the Email Settings section, enter the details for the email that will be sent.

# <http://florentineholding.com/images/canon-mp121-dts-manual.pdf>

Email Header Options From Name The name of the entity that will be sending the emails. From Address The email address of the entity that will be sending the emails. Note For email to function properly, a valid SMTP Server must be configured in the "DVR Settings" tab. 2.1.10 Live Overlay Tab For live overlay DVR systems, live overlay camera settings are available.An entrance or exit is defined when the centre of the boxes cross from one side of the boundary line to the other.Site Name included when saving still images and is also displayed in DVR Health Monitor. Offsite Backup

on Alarm Enables footage to be automatically exported to the specified offsite location when an Enable Offsite alarm occurs. Warning Qualified technicians only should modify Central SQL Database settings. Incorrect use of this utility can cause system failure. If not enabled, the user must manually start the recorder using the "Recording Controls". Enable Logging Enables Vigil Server log files. A redundant DVR is used for backup recording in case of DVR failure. Screen Saver is displayed. When this feature is enabled and an error is recorded in the Audit Log, the "Error Alert" window is displayed until the error has been acknowledged. Alert". Click Reset Initial the "Reset" button to reset the cached date of the first video footage recorded by Footage Date the DVR to the oldest footage currently on the DVR. If this is disabled, Vigil Server will prompt for a login every time it starts. Limit Search To When enabled, the "Search" window will be limited to performing searches a single One Day day at a time. To enable multiday searches, uncheck this box. Quick Retrieve When enabled, the "Quick Retrieve". Note Each Live Viewer window, playback window, and settings screen takes up one or two "connections" to the Server. A minimum setting of 20 is recommended. 2.2.7 Sequence Tab The "Sequence". This setting restricts the amount of data the video capture card is allowed to push through the PCI bus.

Enable Enables the customized help menu item. If all of the Video Storage Drives are offline, the Alternate Video Storage Drives will be used until the Video Storage Drives return online. Note If a Video or Alternate Storage Drive is deleted, the user will be prompted whether they also wish to delete any database records of the footage at that location, and whether they wish to delete any saved footage at that location. Data partitioning allows you to set up logical divisions between both standard alarm and POS alarm video files and normally recorded video. You must set up destinations before saving video footage or still images. To configure a digital input, select the "Input Number". Select the section by clicking on it. The start and end time of the selected section are Viewing the start displayed near the bottom left corner of the "Schedule". Click "Add" to open the "IP Address" window. Type in the IP address of the remote client or mark the "Use Dialup" box if you wish to use a Windows dialup connection. Add a Client Edit a Client Select a remote client and click "Edit". To add, edit, or remove email recipients, use the "Recipients" section and the appropriate buttons. Enabling "Attach Still Shot" will add a still image of the selected cameras to the outgoing email. This image is from the beginning of the triggered alarm event. Note For email options to function properly, a valid SMTP server must be set up correctly in the "DVR Settings". Ensure that the COM port COM Port settings match those of the terminal. Register Number The POS register number. POS Alarm Settings Enables a certain text trigger to fire an alarm event which will be recorded as POS Enabled alarm footage if data partitions have been enabled, as well as fire an output relay if desired. This operator will Filter Method apply to all fields in POS Alarm Filters. Note For the POS alert to function, the text must be an exact match to the POS data record including spaces, but it is not casesensitive.

# [stellabakingcompany.com/wp-content/plugins/formcraft/file](http://dag.ru/stellabakingcompany.com/wp-content/plugins/formcraft/file-upload/server/content/files/1626bf84713140---91-geo-tracker-owners-manual.pdf)[upload/server/content/files/1626bf84713140---91-geo-tracker-owners-manual.pdf](http://dag.ru/stellabakingcompany.com/wp-content/plugins/formcraft/file-upload/server/content/files/1626bf84713140---91-geo-tracker-owners-manual.pdf)

Enable POS Data Data records recorded since the last check and that match the criteria in the "Filter Email Notification Settings" are emailed. Email Frequency Specifies the time between emails that will be sent. In the "Data Email Notification Filters". The POS data is also included in the email body. The "Data Capture Filter" window will open. Select the field type from the dropdown box Item or Code and then type in the text string exactly. Add an Ignore Field Edit an Ignore Select the ignore field you wish to edit and select "Edit". For more information, please contact technical support contact information located at the end of this document. 2.8 Audio Tab The "Audio". Delete Deletes the selected audio device.This can be used to describe the location of the audio Channel Name source. The type of audio device. Options include IP Audio from a supported IP camera, Device onboard audio inputs on the DVR, and audio inputs from the capture cards. Use Settings From

Allows you to use the settings from a currently connected IP camera that supports Camera. Audio storage drives are defined in the same way as video storage drives.You can find the following options under the "File". Update files must be manually added to the "Updates" tab. A "Secondary Server" acts as a client and as a server.As Secondary Server an "Update Server", it provides update files to other systems. In the "Local Products to Update" window, select a product from the dropdown list. Add a Product to Update Remove a Product to Select a listed product and click "Delete" to remove it. Update 5.1.2 Updates Tab. When adding a file the following information is required Click "Add" to add a new file to the list. Add an Update Note It is important that the information included with the update file is correct. The Vigil Update Service uses the information listed;. Warning Only qualified technicians should use the DVR System Database Utility. Improper use of this utility can cause system failure.

If the DVR is experiencing issues, please contact your system administrator or 3xLogic technical support. Edit Select a storage drive and then click "Edit" to edit the location properties. Select a storage drive and then click "Delete" to permanently delete the Delete destination. Warning Only qualified technicians should purge video footage. To purge video footage, specify the days to purge in the "From" and "To" date boxes, and click the "Purge" button. Purge Video Footage To purge ALL video footage, tick the "Purge all video footage". Click the "Rebuild" button, select the drives to rebuild and click "OK" to rebuild the selected drives. Automatically reboot the DVR after Restarts the DVR after rebuilding is completed. Purge POS Data To purge all POS data, tick the "Purge all POS Data" checkbox, and click the "Purge" button. To purge people counting data, specify the days to purge in the "From". Local Database This setting changes the SQL Server administrator "sa" account password of the Administrator local SQL Server installation. Password Enter in the desired port number and click "Change" to change the listening TCP TCP Port port number of the SQL Server database. Minimum memory usage should always be set to 0 MB.Setting the appropriate maximum memory usage level for the DVR will improve DVR performance. Warning Only qualified technicians should import or export server settings. Note A settings import will erase all existing Vigil Server settings. Please check that "Media Drives". Support Please camera type For streaming JPEG, use No Under. All rights reserved. 3xLOGIC Inc. 6510 West 91st Avenue Westminster, CO 80031 USA Disclaimer Information in this document is subject to change without notice and does not represent a commitment on the part of 3xLOGIC Inc. They may be used or copied only in accordance with the terms of the agreement.

Page 7 1 Introduction VIGIL Client gives you unrivalled access to live and recorded video from any of your networked VIGIL Server's. Advanced playback and intelligent SmartSearch functionality lets you identify and review events of interest quickly and easily. The result is more accurate and efficient investigation of incidents with easy export of evidence material. Our mapping function provides unlimited map layers and camera links for unrivalled access to your cameras. Quickly find the footage you need by marking an area within a cameras fieldofview and searchSmart Search ing. VIGIL will pull footage containing motion in the marked area, eliminating the need for lengthy footage review. Page 10 4 Main Screen This is the Main Screen window that is displayed when VIGIL Client has finished loading. 4.1 Top Bar Menu The Top Bar Menu located at the top of VIGIL Client user interface is a traditional feature seen in most software applications. For an explanation of the menus items, please see the table below. Menu Item Auto Detect VIGIL Servers. Opens the Auto Detect VIGIL Servers Utility. Number of Servers Found Number of Server found via the Auto Detect Process New Servers Number of Servers found by the Auto Detect process which are not currently in your VIGIL Client List. Select all Servers in the list. Add selected Servers to VIGIL Client Servers list. Close the Auto Detect VIGIL Server utility. Page 12 Shows or hides the camera sidebar. Opens the Search window. Clicking the button opens the context menu from which the Custom Search window or the Search Monitor Output History window can be opened. Opens the Exports, Site Map, Alarms, Virtual Switch or VCM Site ID Window, depending on the displayed icon. Clicking the button

opens the context menu from which any one of these 5 options can be selected. All options are discussed in proceeding sections of this guide. VCM Site ID is described below. Page 13 4.3 Sidebar The Sidebar consists of two tabs Sites and Views.

This feature is useful for long Sites lists that can be tedious to navigate. Sites Tab Quick Search Enter a letter or word found in the desired components name to quickly locate the desired component. Page 14 Double Click Display All to open all Cameras on this site in Live View Windows. Display All Double Click Double Click on a Camera to open it in a Live View Window. Right Click Right Click on a Camera and choose Instant Replay to playback the last five minutes of footage. Five minutes is the default but can be changed in VIGIL Client Playback Settings. Click and Drag Click and drag a Camera onto a Live View Window to open it in the selected Live View Window. 4.3. Page 15 hour before the Quick Exports window was opened.Default parameters will set the To value to the time at which the Quick Exports window was opened. Export Destination Browse Select a destination for the export footage. By default, VIGIL will use the destination configured in the Destination Settings tab. Other Start Export Begin exporting the footage. Click Advanced to open the Advanced Quick Export window. Page 16 4.3.4 Audio Treeview The Audio Treeview shows all configured and currently enabled Audio channels on the connected Server. Doubleclick on an Audio Channel to begin recording. Double Click Audio Treeview Control volume with the Windows Volume controls. The currently selected Live Audio channel. This slider adjusts the audio sensitivity without affecting the sensitivity settings on the connected server. Click to stop recording. Page 17 4.3.7 User Audit Enabling and Configuring User Audit in VIGIL Server In VIGIL Server, proceed to Settings and click on the Server Settings tab. Enable User Audit at the bottom of the lefthand list and click the.Performance Criteria can be configured on a per user or group basis. Utilizing the User Audit feature in VIGIL Client To access VIGIL Clients User Audit feature, select User Audit from the Client Treeview.

Disabling this option adds Yellow as a third cautionary color. Show Monthly Performance Percentage in Performance Meter Replace the daily performance percentage in the User Performance Meterlocated in the Icon Menu toolbar with a monthly performance percentage. Page 19 Report Types The available report types are listed below. Time Logged In Details on login information for each session. Idle time is counted when there is no user input. Active time is counted while the user is actively manipulating the system. Footage Viewed Details on video playback including the camera number, footage start and end times, number of frames viewed and the total time watched. Page 20 User Performance Report A User Performance Report can instantly grant management with a detailed report outlining the activity of a specific VIGIL user. View Performance For Choose the user whose performance statistics will be reported. Users Timespan Performance Criteria Exclusion Dates When clicked, this button will open an Exclusion Dates window where dates that need to be excluded from the performance reported can be chosen. Choose the time range of the user performance report. Page 21 4.3.8 Chat located under Other VIGIL Server and Client include a chat feature to speak or write back and forth between VIGIL Clients connected to VIGIL Servers. The Chat session is initiated by the VIGIL Client only and can be used to communicate via voice or text chat. Double click on in the Treeview to initiate a chat session with the selected Server. Page 22 4.3.9 Server Alarms located under Other Double Click on the be enabled for this option to work. Treeview item to open the Alarms window for the selected server. Server Alarm Polling must Search Alarms allows you to search through different triggered alarms based on simple criteria. Register Select a Register Number from the dropdown. These receipts can be docked to the VIGIL Client Sidebar. Page 24 4.3.

11 Audit Log located under Other The Audit Log provides a way to analyze, search and monitor various errors and general information concerning the VIGIL Client software that is automatically logged by VIGIL Client. This information can be sent to our engineers to help locate and fix bugs

within VIGIL Client and ultimately improve its performance. 4. Page 25 Click this button after selecting an item of tagged footage to open that footage for playback. Click this button to delete the tag from the footage. Note Deleting the tag does not delete the footage, it only removes the tag. 4.3.13 Server Exportslocated under Other The Server Export window gives you realtime progress updates on data currently being exported from the selected Server. Click the Server Export button in the Sites Treeview under Other to open the Server Export window. 4. Page 26 4.5 Information Bar The information bar found at the very bottom of the main Client window provides you with the last command sent to the Virtual Switch, CPU usage, date, time, and chat status. A green CPU bar indicates that the CPU usage is under 95 percent; red indicates that it is over 95 percent. Page 27 5 Servers Window A Server in this context is a Windows PC configured as a VIGIL Server. The purpose of setting up servers is to make connecting to local and remote servers more efficient than remembering IP addresses or DNS names. Server information is stored by a description that is created by the user. Note If Managed by VCM is enabled in the Settings, the Servers list will be populated by the VCM Server that VIGIL Client connects to. These options are only available in Local mode. Enable this to use a VIGIL Connect alias or serial number instead of an IP address. VIGIL Use VIGIL ConConnect aliases are case sensitive so be sure nect it is an exact match of the alias configured on the desired server. Select a server from the list and click Connect. Note The sequences must be configured on the Server.

Uploads and applies an update file on the server. Select the.VGL update file and the update process will begin. WarningThis action will restart the server and take it temporarily offline. Opens the Hardware Information window which provides some basic information about the Capture Card installed in the VIGIL Server. Page 31 5.2.2 Picture Quality Tab The recording quality of each camera can be adjusted on this tab. Simple Settings Tab Adjust the camera recording quality to preset values Low 20, Medium 40, High 60 and SuperHigh 80. Advanced Settings Tab Adjust the camera recording quality between 20 and 90. This is for finetuning the camera recording quality. 5.2.3 Camera Names Tab The Camera Names tab allows the ability to change the name of each camera. Page 32 5.2.4 Camera Settings Tab The Camera Settings tab provides advanced configuration of camera parameters, recording mode and rates, and recording CODECs. Set the currently selected camera back to default settings. Sharpness Adjusts the sharpness of the video footage Contrast Adjusts the contrast of the video footage. Hue Adjusts the hue of the video footage. Adjusts the U and V color difference signals used in YUV color format for the video footage. Page 34 Constant Always recording, 24 hours 7 days a week. Records only when motion is detected. Full configuration over motion area, amount of motion, size of motion and post motion recording time makes this a very versatile recording mode. Post Motion Record Motion Trigger Blocks The number of motion zones necessary to trigger the motion detector. The recommended value is 1. Motion Sensitivity Controls the sensitivity of the motion detection. Page 35 Note Color detection is a CPU intensive setting. Uses bidirectional frames to decrease the file size of recorded footage. Use B Frame Note This setting is extremely CPU and Memory intensive. MPEG4 CODEC Settings To switch the recording CODEC to MPEG4, select the MPEG4 option from the CODEC dropdown menu.

<http://www.drupalitalia.org/node/69218>